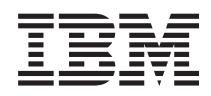

IBM Cloud Manager with OpenStack -- portal de autoservicio Guía del usuario

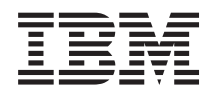

IBM Cloud Manager with OpenStack -- portal de autoservicio Guía del usuario

#### **Nota**

Antes de utilizar esta información y el producto al que hace referencia, lea la información en ["Avisos" en la página 23.](#page-28-0)

# **Contenido**

## **[IBM Cloud Manager with OpenStack -](#page-6-0) [portal de autoservicio, Guía del usuario . 1](#page-6-0)**

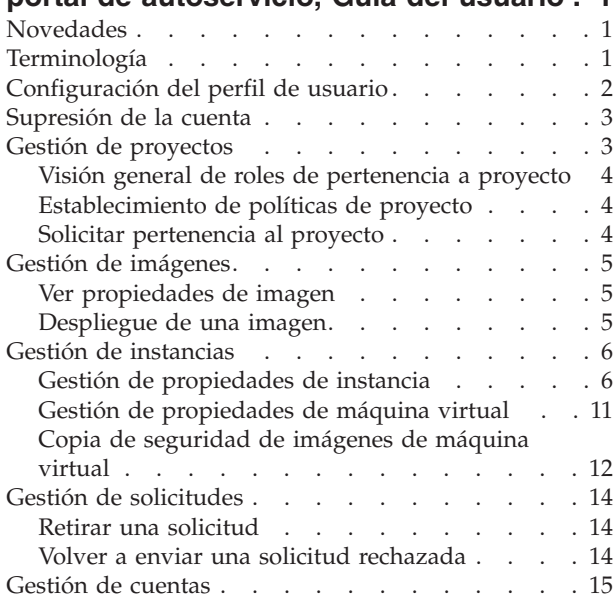

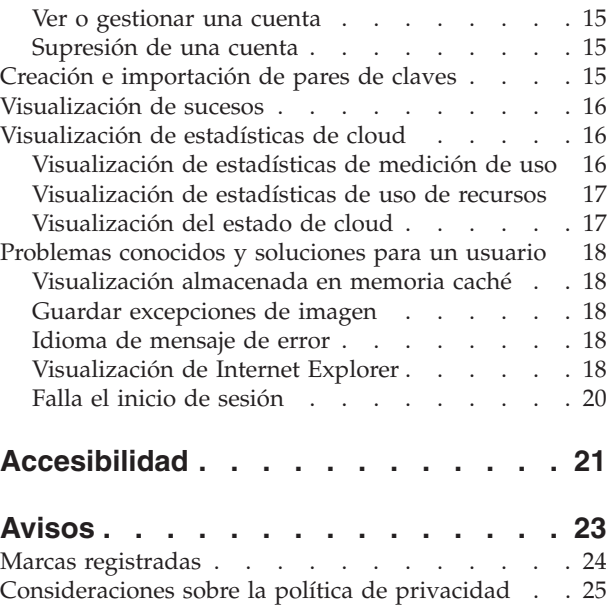

# <span id="page-6-0"></span>**IBM Cloud Manager with OpenStack -- portal de autoservicio, Guía del usuario**

Con IBM® Cloud Manager with OpenStack 4.1, puede solicitar fácilmente el despliegue de recursos con una aplicación basada en web.

IBM Cloud Manager with OpenStack proporciona operaciones comunes de cloud público y privado, como:

- v Suministro y anulación de suministro de máquinas virtuales
- v Creación de borradores y clonación de instancias
- Captura de instancias
- v Inicio y detención de máquinas virtuales como parte de una instancia
- v Redimensionamiento de las máquinas virtuales existentes

#### **Nota:**

- v IBM Cloud Manager with OpenStack se ajusta a la terminología de OpenStack. Para obtener más referencias, consulte "Terminología".
- v Las operaciones que tendrá disponibles dependerán de la forma en que su administrador configure el entorno.

# **Novedades**

IBM Cloud Manager with OpenStack incluye características y compatibilidades nuevas en este release. La lista siguiente está destinada a un rol de usuario de IBM Cloud Manager with OpenStack.

Actualizaciones de características:

- v Se ha añadido soporte para la virtualización de z/VM a través de tecnologías OpenStack.
- v Se ha añadido la capacidad de solicitar que se suprima la cuenta de usuario.
- v Se ha añadido la capacidad de utilizar un proceso de aprobación para solicitar una cuenta de usuario nueva.
- v Se ha añadido la capacidad de que los administradores bloqueen y desbloqueen cuentas de usuario.
- v Se han añadido nuevas estadísticas de medición de uso. Puede ver información de uso para las instantáneas que están asignadas a un proyecto.

**Nota:** Para obtener una lista completa del nuevo soporte y las características para los administradores, consulte [IBM Cloud Manager with OpenStack](http://www-01.ibm.com/support/knowledgecenter/SSUTA8/welcome) en IBM Knowledge Center.

# **Terminología**

IBM Cloud Manager with OpenStack soporta muchos tipos diferentes de entornos de infraestructura de virtualización. A veces estos entornos utilizan terminología diferente para los mismos conceptos.

En la tabla siguiente se describen las diferencias de terminología.

**Nota:** IBM Cloud Manager with OpenStack se ajusta más a la terminología OpenStack. Por ejemplo, ahora la carga de trabajo y el carga de trabajo se denominan ahora instancia e imagen. OpenStack es una plataforma de cloud computing de código abierto para clouds públicos y privados. Para obtener información sobre el OpenStack, consulte el apartado<http://www.openstack.org/>

<span id="page-7-0"></span>*Tabla 1. Una comparación terminológica entre el tipo de infraestructura de virtualización y el término equivalente de IBM Cloud Manager with OpenStack*

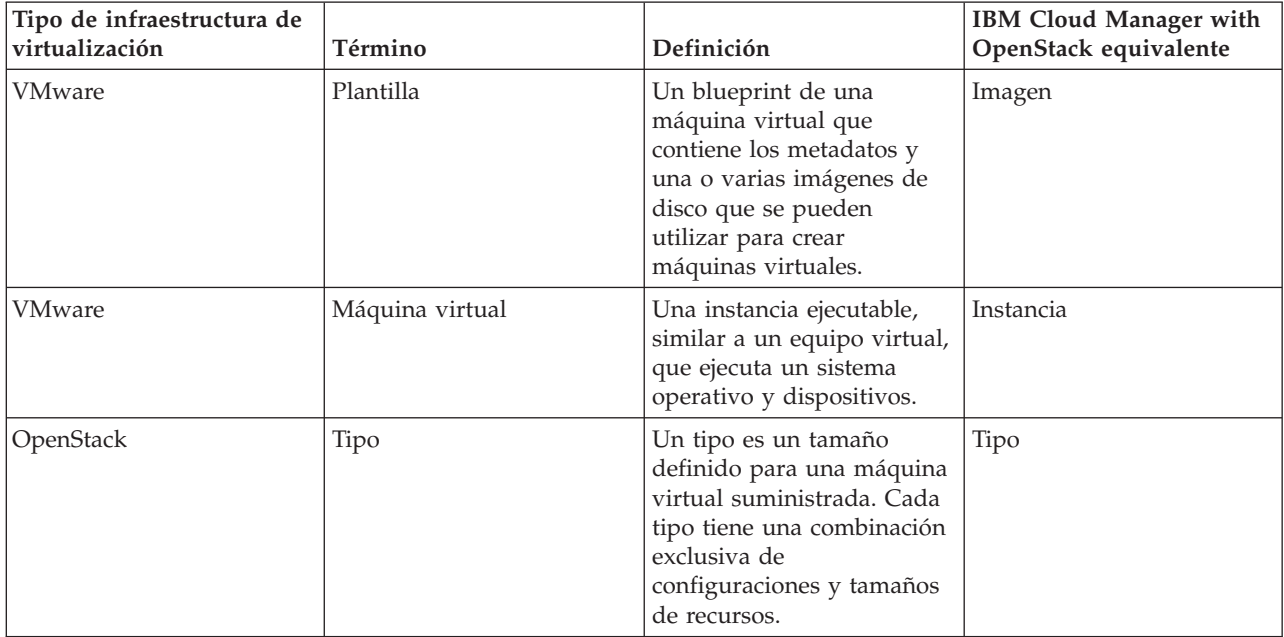

Además de las diferencias de terminología entre entornos, hay conceptos clave que debe comprender.

#### **Proyectos**

Los proyectos de IBM Cloud Manager with OpenStack proporcionan un dominio de administración para agrupar instancias que solo los miembros de ese proyecto pueden ver y gestionar.

#### **Solicitudes**

Las solicitudes son las acciones que requieren la aprobación del administrador para completarse. IBM Cloud Manager with OpenStack envía una solicitud de aprobación cuando un usuario intenta una operación que un administrador de IBM Cloud Manager with OpenStack ha configurado para solicitar aprobaciones.

#### **Cuentas**

La habilitación de la operación de facturación en IBM Cloud Manager with OpenStack activa la función de cuenta. Una cuenta incluye un saldo, un propietario, un umbral de saldo de la cuenta, miembros de la cuenta y facturas. Se carga a los miembros de la cuenta por las instancias que despliegan.

**Nota:** Solo los administradores de IBM Cloud Manager with OpenStack pueden crear cuentas, pero se puede asignar un usuario de IBM Cloud Manager with OpenStack como propietario de cuenta.

#### **Despliegues básicos y avanzados**

Los usuarios despliegan una imagen utilizando el formulario de despliegue básico. Los propietarios de proyecto o los administradores pueden utilizar los formularios de despliegue avanzados. También pueden configurar las configuraciones de despliegue que se mostrarán en el formulario de despliegue básico.

# **Configuración del perfil de usuario**

Antes de iniciar sesión en IBM Cloud Manager with OpenStack por primera vez, debe solicitar una cuenta a través del administrador del sistema. También debe conocer la URL del servidor IBM Cloud Manager with OpenStack.

## <span id="page-8-0"></span>**Procedimiento**

- 1. Dirija su navegador web a la URL de su IBM Cloud Manager with OpenStack servidor e inicio de sesión. La URL será similar al siguiente ejemplo, donde *nombre de host SCE* es el nombre del host de IBM Cloud Manager with OpenStack y *número de puerto* es el número de puerto: http(s)://*nombre de host SCE*:*número de puerto*/cloud/web/login.html
- 2. Si no tiene una cuenta, pulse **Solicitar cuenta** para crear una solicitud de cuenta de usuario. Cuando el administrador ha aprobado la solicitud, se crea automáticamente una cuenta.

#### **Nota:**

- v Debe recibir la información de la cuenta para poder continuar.
- v Si no conoce la URL de su servidor IBM Cloud Manager with OpenStack, póngase en contacyo con su adminstrador IBM Cloud Manager with OpenStack para solicitar una cuenta de forma manual.
- 3. Abra la ventana Perfil de usuario haciendo clic en el nombre de usuario situado en el banner de la esquina superior derecha y seleccione *Mostrar preferencias de usuario* en la lista desplegable.
- 4. Actualice su información de perfil de usuario para incluir una dirección de correo electrónico y solicitar notificaciones de correo electrónico.

**Consejo:** Si no habilita la notificación por correo electrónico, el administrador tendrá que volver a crear su cuenta de usuario cada vez que usted olvide la contraseña. Se pierde toda la información de IBM Cloud Manager with OpenStack.

## **Resultados**

Su perfil de usuario está listo para usarlo.

# **Supresión de la cuenta**

Puede solicitar suprimir la cuenta de usuario en cualquier momento.

## **Acerca de esta tarea**

Para suprimir el perfil de usuario, envíe una solicitud al administrador del sistema.

## **Procedimiento**

- 1. Dirija su navegador web a la URL de su IBM Cloud Manager with OpenStack servidor e inicio de sesión. La URL será similar al siguiente ejemplo, donde *nombre de host SCE* es el nombre del host de IBM Cloud Manager with OpenStack y *número de puerto* es el número de puerto: http(s)://*nombre de host SCE*:*número de puerto*/cloud/web/login.html
- 2. Pulse el nombre de usuario en el superior derecho y seleccione *Suprimir mi ID* en la lista.
- 3. Pulse **Suprimir** para confirmar la solicitud. Se crea la solicitud de supresión de la cuenta. Cuando el administrador del sistema haya aprobado la solicitud, se suprimirá el perfil de usuario.

## **Resultados**

El perfil de usuario se ha suprimido.

# **Gestión de proyectos**

Puede solicitar acceso al proyecto en la página **Proyectos**.

Para acceder a los proyectos, haga clic en la pestaña **Acceder** y, a continuación, haga clic en la pestaña **Proyectos** para ver la lista de proyectos disponibles.

<span id="page-9-0"></span>IBM Cloud Manager with OpenStack *proyectos* son grupos de imágenes virtuales e instancias que son visibles solo para los miembros de ese proyecto.

IBM Cloud Manager with OpenStack viene con un proyecto predeterminado denominado el proyecto público, al cual pertenecen todos los usuarios. Todas las imágenes e instancias virtuales que se crean fuera de IBM Cloud Manager with OpenStack se asignan, de forma predeterminada, al proyecto Público.

# **Visión general de roles de pertenencia a proyecto**

Cuando es agregado como miembro de un proyecto, se le asigna uno de tres roles de pertenencia.

#### **Propietario**

Un propietario del proyecto tiene autoridad de administrador para el proyecto y su contenido. El propietario de proyecto gestiona principalmente el contenido del proyecto y quién tiene autorización para acceder al proyecto y a su contenido.

#### **Usuario**

Un usuario del proyecto tiene autoridad para usar el proyecto y los objetos dentro del proyecto. Por ejemplo, un usuario del proyecto puede desplegar una imagen virtual en el proyecto. Un usuario también puede ver y potencialmente restaurar imágenes de copia de seguridad de máquinas virtuales creadas por otros usuarios, en función de cómo se hayan configurado inicialmente el proyecto y los roles. El usuario de proyecto principalmente gestiona sus propios despliegues.

**Lector** Un lector de proyecto sólo tiene autoridad para ver el proyecto y las imágenes virtuales e instancias contenidas en el proyecto.

# **Establecimiento de políticas de proyecto**

Para los proyectos de su propiedad, puede establecer políticas de caducidad y políticas de aprobación que afectan a las instancias que se despliegan en ese proyecto.

## **Procedimiento**

- 1. Pulse la pestaña **Acceso** y después la pestaña **Proyectos**.
- 2. Pulse en el nombre del proyecto en la tabla para mostrar las propiedades del proyecto.
- 3. Pulse **Editar**.
- 4. Expanda el título del elemento con el que desea trabajar: **Políticas de caducidad** o **Políticas de aprobación**.
- 5. Defina políticas para sus proyectos o seleccione **Usar valor predeterminado del cloud** para utilizar las políticas definidas por el administrador.

## **Qué hacer a continuación**

Para obtener más información sobre las políticas de caducidad y las políticas de aprobación, consulte la publicación [IBM SmartCloud Entry Administrators Guide.](https://www.ibm.com/developerworks/mydeveloperworks/wikis/home?lang=en#/wiki/W21ed5ba0f4a9_46f4_9626_24cbbb86fbb9/page/Documentation)

# **Solicitar pertenencia al proyecto**

Puede solicitar acceso al proyecto en cualquier momento.

## **Procedimiento**

- 1. En la lista de proyectos, haga clic en el nombre del proyecto al que desee solicitar acceso.
- 2. Pulse **Solicitar acceso**.

# <span id="page-10-0"></span>**Resultados**

Una notificación de correo electrónico se envía al creador del proyecto solicitando su acceso al proyecto. Si la cuenta del creador del proyecto se suprimió, o si el creador del proyecto no tiene habilitadas las notificaciones de correo electrónico, el correo electrónico se enviará al IBM Cloud Manager with OpenStack administrador.

# **Gestión de imágenes**

En la pestaña **Imágenes**, puede ver las imágenes que están disponibles para implementar, ver sus propiedades e implementarlas.

En IBM Cloud Manager with OpenStack, cada imagen tiene un estado que está asociado a ella. Si el estado es *Correcto,* entonces la imagen está lista para implementarse. Pulse la flecha de renovar para actualizar el estado.

Para ver las propiedades de una imagen, seleccione el nombre de la imagen.

Si la lista de imágenes no contiene la imagen que desea, asegúrese de que los filtros de cloud, proyecto y arquitectura actuales están establecidos correctamente.

# **Ver propiedades de imagen**

Puede ver propiedades de imagen, como el nombre de la imagen, la descripción, la fecha de la última modificación, versión de especificación, comentarios de la revisión y registros. Si tiene autoridad de propietario de proyecto, también puede configurar y modificar el nombre de la imagen, la descripción y el proyecto. Para obtener más información sobre la configuración de imágenes, consulte la Guía de administradores de IBM Cloud Manager with OpenStack.

## **Acerca de esta tarea**

Haga clic en el nombre de la imagen para abrir la página de propiedades de la imagen. Pulse **Editar** para modificar las propiedades de la imagen. Recuerde que las modificaciones que realice en una imagen en IBM Cloud Manager with OpenStack posiblemente no se reflejarán en la infraestructura de virtualización subyacente.

# **Despliegue de una imagen**

Puede implementar una imagen con cualquiera de las opciones de configuración básica u opciones de configuración avanzada.Las opciones de configuración avanzada solo están disponibles si el administrador las habilita para su entorno.

## **Procedimiento**

- 1. Haga clic en el nombre de la imagen que desee desplegar.
- 2. En la página de propiedades Detalles de imagen, haga clic en **Desplegar**.

**Nota:** El administrador de cloud IBM Cloud Manager with OpenStack puede configurar IBM Cloud Manager with OpenStack para permitir a los usuarios utilizar funciones de despliegue avanzadas. Si está habilitado, pulse **Más** > **Despliegue avanzado** para mostrar el formulario de despliegue avanzado.

## **Despliegue avanzado**

Administrator Con el despliegue avanzado, los administradores pueden configurar las opciones, de modo que los usuarios pueden suspender y reanudar instancias. Los entornos de VMware y de OpenStack KVM y Hyper-V soportan la acción de suspensión de forma predeterminada. <span id="page-11-0"></span>Si el administrador habilita las diferentes instancias en una única función de despliegue, podrá desplegar varias instancias mediante un solo despliegue. Las instancias desplegadas utilizan el nombre de despliegue como el prefijo de cada instancia individual. Los nuevos nombres utilizan también **-x** como sufijo, donde **x** es el índice de esa instancia.

Si se habilita el proceso de aprobación de despliegue. recibirá una única solicitud de aprobación. El administrador puede cambiar el número de instancias de despliegue mientras se está revisando la solicitud. Las funciones de calibración y facturación siguen teniendo vigencia para cada una de las instancias de despliegue individuales.

También podrá configurar campos, como **Personalización de máquina virtual**, **Archivos de personalidad de máquina virtual**, etc.

Para obtener más información sobre el uso de las opciones avanzadas, consulte la [Guía de](https://www.ibm.com/developerworks/mydeveloperworks/wikis/home?lang=en#/wiki/W21ed5ba0f4a9_46f4_9626_24cbbb86fbb9/page/Documentation) [administradores de entrada de IBM SmartCloud.](https://www.ibm.com/developerworks/mydeveloperworks/wikis/home?lang=en#/wiki/W21ed5ba0f4a9_46f4_9626_24cbbb86fbb9/page/Documentation)

#### **Despliegue básico**

Con un despliegue básico, se muestran las opciones de configuración mínimas, incluidos el nombre, la descripción, el proyecto, los tipos (con OpenStack), la información de proceso y la memoria. El administrador configura estas opciones, de manera que las opciones disponibles para usted pueden ser diferentes.

#### **Nota:**

- v Solo los miembros del proyecto seleccionado pueden ver la instancia que se crea como resultado de la implementación de la imagen.
- v Si las aprobaciones están habilitadas, la implementación no se completará hasta que el administrador apruebe la solicitud.
- v Si la facturación está habilitada, debe ser miembro de una cuenta que no esté en mora para que la implementación continúe.
- v El periodo de caducidad y la configuración de la política de aprobaciones dependen de las políticas que se hayan establecido en el proyecto.
- v Después de que se despliegue correctamente una instancia de OpenStack PowerVM, cambia del **En despliegue** al estado **Activo**. También se inicia una tarea nueva en PowerVC para activar la instancia. Mientras la tarea se está ejecutando, la máquina virtual de la instancia está en estado **En activación** y todas las prestaciones de la instancia se inhabilitan, salvo la edición y la supresión. Después de que se complete la activación, las prestaciones de la instancia se restauran.

## **Gestión de instancias**

Puede utilizar la pestaña **Instancias** en IBM Cloud Manager with OpenStack para gestionar instancias una vez creadas. Puede especificar las instancias que desea ver en función de la arquitectura, el proyecto o el cloud.

Si la lista de instancias no contiene la instancia que desea, asegúrese de que los filtros de cloud, proyecto y arquitectura actuales están establecidos correctamente.

**Nota:** Si la política de aprobación para suprimir una instancia está habilitada, la solicitud de usuario no se satisface hasta que el administrador la aprueba.

# **Gestión de propiedades de instancia**

En la página Propiedades de la instancia, puede ver el estado de la instancia, realizar acciones en la instancia o ver información sobre la instancia.

# **Estado**

En IBM Cloud Manager with OpenStack, las instancias tienen un estado asociado con ellas. Si el estado de instancia no está establecido en Correcto, pulse en la instancia para ver más información, incluidos los registros si están disponibles.

## **Información de resumen y acciones**

Para acceder a la página Propiedades de la instancia, pulse el nombre de la instancia. En la página Propiedades de la instancia, podrá realizar las siguientes tareas:

- v Capturar la instancia
- v Cambiar la prioridad de la instancia
- Mover la instancia a otro provecto
- v Copiar la definición de instancia utilizando la característica **Nueva basada en**
- v Redimensionar la instancia
- Detener o iniciar la instancia
- v Suspender, poner en pausa y reanudar la instancia
- v Ver las solicitudes pendientes para esta instancia (si las aprobaciones están habilitadas)
- v Ver las propiedades de máquina virtual, las indicaciones de fecha y hora de instancia, los volúmenes de almacenamiento, las imágenes de servidor y las entradas de registro
- v Ver la definición de despliegue

#### **Nota:**

- v Si se han habilitado las aprobaciones, algunas de estas acciones requerirán aprobación del administrador.
- v Algunas de estas acciones solo puede realizarlas el propietario de proyecto.

## **Copia de una definición de instancia**

Puede copiar una definición de instancia existente para crear una instancia similar. Esta opción copia información, como tipos (si es aplicable) o número de procesadores, valores de configuración y configuraciones de red. Sin embargo, no copia el software existente ni los datos de la instancia.

## **Acerca de esta tarea**

Para copiar la información de configuración de una instancia existente, pulse la instancia que desea copiar y, a continuación, pulse **Más** > **Nueva basada en**.

En la página Desplegar - Copia de instancia, puede cambiar el nombre de la nueva instancia y modificar los valores.

**Nota:** Las modificaciones que realice en las propiedades básicas (por ejemplo nombre y descripción) de una instancia en IBM Cloud Manager with OpenStack no se reflejan en VMware o OpenStack. Puede rastrear los valores que se utilizan en los gestores de virtualización mediante la propiedad **Nombre de cloud**.

## **Modificación de la prioridad global de una instancia**

Cuando reubique una instancia de un host a otro, puede modificar la prioridad global de una instancia desplegada en una agrupación.

Para establecer la prioridad de una instancia, pulse en **Prioridad** y seleccione la prioridad que desee para la instancia. Cuando se actualice la instancia, se mostrará el siguiente mensaje:

la instancia *nombre\_instancia* se ha guardado.

## **Captura de una instancia**

Esta captura se puede usar para crear una nueva imagen virtual que se basa en esa instancia y se puede desplegar más adelante.

## **Acerca de esta tarea**

Esta tarea es específica de VMware y OpenStack. Para obtener instrucciones para capturar una instancia de OpenStack PowerVM, hable con el administrador.

## **Procedimiento**

1. Pulse en la instancia que desee capturar y haga clic en **Más** > **Capturar**.

#### **Nota:**

- v Si no hay suficiente información disponible, se le solicitará que introduzca la información necesaria antes de capturar la instancia.
- v Las instancias de OpenStack PowerVM se deben detener antes de que se capture la instancia.
- 2. Diríjase a la pestaña **Imágenes** para ver la nueva imagen.

## **Resultados**

Verá una nueva imagen llamada "*identificador\_exclusivo\_nombre\_instancia*" con el estado Capturando, donde *nombre\_instancia* es el nombre de la instancia que ha capturado e *identificador\_exclusivo* es un identificador exclusivo de la nueva imagen.

Puede realizar un seguimiento del progreso de la captura al pulsar la imagen para ver los detalles.

#### **Nota:**

v Si se han habilitado las aprobaciones, la aprobación debe completarse antes de que se produzca la captura.

## **Redimensionamiento de una instancia (VMware)**

Puede modificar la cantidad de recursos utilizados por las máquinas virtuales suministradas por la instancia que se ejecuta en VMware. Dependiendo de cómo están configuradas sus máquinas virtuales VMware, puede agregar memoria y procesadores virtuales mientras se está ejecutando su máquina virtual.

## **Acerca de esta tarea**

Aumentar el tamaño de los discos de la máquina virtual hace que haya más espacio disponible en el disco, pero no cambia el tamaño de las particiones y del sistema de archivos. Existen comandos que se deben ejecutar en el sistema operativo invitado para aumentar el tamaño del sistema de archivos. Para obtener más información acerca de como cambiar el tamaño del sistema de archivos después de agregar almacenamiento, consulte la documentación del sistema operativo.

Para obtener más información acerca de como una máquina virtual en ejecución maneja los cambios en la memoria y en el procesador, consulte la documentación de VMware y la documentación de su sistema operativo.

## **Procedimiento**

- 1. Haga clic en el nombre de la instancia que desee redimensionar.
- 2. Haga clic en **Más** > **Redimensionar**.
- 3. Actualice el número de procesadores y recursos de memoria a asignar a la máquina virtual en su instancia.

Se puede ajustar el tamaño de la configuración cuando una máquina virtual está en el estado iniciado dependiendo de cómo se configure la máquina en VMware. Para obtener más información sobre el cambio de valores de la máquina virtual, consulte la Guía del administrador de IBM Cloud Manager with OpenStack.

4. Pulse **Ajustar el tamaño**.

**Nota:**

- v Si se han habilitado las aprobaciones, la aprobación debe completarse antes de que se cambie el tamaño de la instancia.
- v Si los campos de procesador o memoria no se muestran, la máquina virtual no admite cambiar esos valores mientras se está ejecutando. Para modificar esos valores, apague la máquina virtual.

## **Redimensionamiento de una instancia (OpenStack)**

Puede modificar la cantidad de recursos utilizados por las máquinas virtuales.

#### **Acerca de esta tarea**

Detenga la instancia antes de continuar con el procedimiento.

#### **Procedimiento**

- 1. Haga clic en el nombre de la instancia que desee redimensionar.
- 2. Haga clic en **Más** > **Redimensionar...** para abrir la página Redimensionar instancia.
- 3. En la sección **Hardware**, actualice el **Tipo de OpenStack** para asignar a la máquina virtual de su instancia.

#### **Nota:**

- v Los detalles del tipo cambian en función del tipo de tamaño que seleccione.
- v Al actualizar el tipo, los campos de procesador, memoria y tamaño del almacenamiento solo aceptarán números enteros. Se omitirán los decimales.
- v (PowerVM y Hyper-V) Si va a cambiar el tamaño del almacenamiento, solo podrá realizar una actualización a un tamaño de disco más grande.
- v (Solo KVM) Si elige un tipo con un tamaño de almacenamiento inferior, KVM omite el redimensionamiento de almacenamiento si no se puede llevar a cabo. Los demás recursos se redimensionan de acuerdo con ello.
- v (Sólo z/VM) Sólo puede cambiar los recursos de CPU y memoria que se han asignado a la máquina virtual.
- 4. Pulse **Ajustar el tamaño**.

#### **Nota:**

- v Si se han habilitado las aprobaciones, la aprobación debe completarse antes de que se cambie el tamaño de la instancia. Para verificar que la instancia se ha redimensionado, compruebe la propiedad **ID de tipo** de la máquina virtual de la instancia.
- v Si la instancia está en ejecución, OpenStack detiene, redimensiona y reinicia la instancia después de que se haya completado el redimensionamiento.

#### **Suspender, poner en pausa y reanudar una instancia**

En función del entorno de virtualización, puede suspender, poner en pausa y reanudar instancias

#### **Antes de empezar**

Las definiciones siguientes describen las acciones de suspender, poner en pausa y reanudar.

#### **Suspender**

Almacena el estado de la máquina virtual, graba toda la memoria en disco y detiene la máquina virtual hasta que se reanuda. No se puede acceder a la máquina virtual cuando está en estado suspendido. La acción de suspender libera memoria y uso de procesador que esté asociado con la instancia especificada.

#### **Poner en pausa**

Almacena el estado actual de la máquina virtual en memoria y impide temporalmente que se realicen acciones en la instancia.

#### **Reanudar**

Devuelve la instancia especificada al estado anterior, antes de que se suspendiera o se pusiera en pausa.

## **Procedimiento**

- 1. En la pestaña **Instancias**, seleccione el nombre de la instancia que desea suspender, poner en pausa o reanudar.
- 2. Para suspender una instancia, y todas las máquinas virtuales de la instancia, pulse **Suspender**.
- 3. Para poner en pausa una instancia, pulse **Poner en pausa**.
- 4. Para reanudar una instancia, y todas las máquinas virtuales de la instancia, pulse **Reanudar**.

## **Ver las máquinas virtuales de una instancia**

Las máquinas virtuales que pertenecen a instancia se muestran en la página Propiedades de instancia, junto con su estado y dirección IP actuales (si es conocido para IBM Cloud Manager with OpenStack).

## **Procedimiento**

Haga clic en el nombre de la instancia para abrir la página Propiedades de instancia.

- v Si una máquina virtual individual está asociada a esta instancia, expanda la sección Propiedades de máquina virtual para ver los detalles operativos.
- v Si varias máquinas virtuales están asociadas con esta instancia, seleccione el nombre de la máquina virtual en la tabla para ver los detalles operativos.

**Nota:** Para las instancias de OpenStack, la propiedad de nombre de host de máquina se establece en el nombre de instancia que determina OpenStack. IBM Cloud Manager with OpenStack no reconoce el nombre de host real.

## **Ver solicitudes pendientes para una instancia**

## **Acerca de esta tarea**

Si se habilitan las aprobaciones, las acciones pertenecientes a esta instancia pueden requerir la aprobación del administrador. Las solicitudes pendientes de una instancia se muestran en la página Propiedades de instancia. Esta página también muestra el usuario que realiza la solicitud, el estado de la solicitud, la acción solicitada y la fecha de la solicitud. Pulse el ID de la solicitud para ver más detalles sobre la solicitud pendiente.

## **Ver indicaciones de fecha y hora y registros de instancia**

## **Acerca de esta tarea**

Las métricas de instancia se encuentran en la sección **Marcas de tiempo** de la página Propiedades de la instancia.

Los registros de la instancia se encuentran en la sección **Registros** de la página Propiedades de la instancia. Se muestra una lista de todos los registros para la instancia.

# <span id="page-16-0"></span>**Gestión de propiedades de máquina virtual**

Para ver información de resumen y realizar acciones en la máquina virtual, seleccione una máquina virtual en la página Instancia.

En la página de propiedades de máquina virtual, puede realizar las acciones siguientes:

- Agregar almacenamiento
- v Establecer las credenciales de captura (para utilizar durante una captura de máquinas virtuales)
- v Ver la información de volumen de almacenamiento
- v Ver las propiedades de la máquina virtual

## **Añadir almacenamiento a una máquina virtual**

Puede agregar almacenamiento a la máquina virtual

## **Antes de empezar**

El almacenamiento añadido se considera almacenamiento efímero, ya que se suprime cuando se suprime la máquina virtual. IBM Cloud Manager with OpenStack no admite la adición de almacenamiento persistente.

**Nota:** Esta tarea se aplica sólo a VMware.

## **Procedimiento**

- 1. En la página Instancias, seleccione la instancia que contenga la máquina virtual que requiere almacenamiento adicional.
- 2. Si se asocian varias máquinas virtuales a esa instancia, localice el nombre de host de la máquina virtual que necesita el almacenamiento adicional. Haga clic en el nombre de host para abrir la página de propiedades.
- 3. Pulse **Editar**.
- 4. Expanda la sección de volúmenes de almacenamiento.
- 5. Haga clic en el icono **Agregar** para añadir almacenamiento adicional a la máquina virtual.
- 6. Proporcione la información y, a continuación, pulse **Añadir** otra vez.

#### **Nota:**

- v Si elimina la instancia, se eliminarán también los discos.
- v Los discos están conectados a la máquina virtual, pero no están montados ni formateados. Consulte en la documentación relativa al sistema operativo las instrucciones de cómo montar y dar formato a los discos nuevos.
- 7. Espere a que el proceso se complete antes de intentar añadir almacenamiento adicional.

**Nota:** También puede eliminar almacenamiento utilizando un proceso similar en la página **Instancias**.

## **Poner en pausa o reanudar una máquina virtual**

Puede poner en pausa y reanudar una máquina virtual que se está ejecutando en z/VM 6.3 o posterior. Puede poner en pausa la máquina virtual, ajustar los recursos de CPU y, a continuación, reanudar la máquina virtual.

#### **Acerca de esta tarea**

Para poner en pausa o reanudar una máquina virtual, siga estos pasos:

## <span id="page-17-0"></span>**Procedimiento**

1. En la pestaña **Instancias**, seleccione el nombre de la instancia que contiene la máquina virtual que desea poner en pausa o reanudar.

**Nota:** Si hay varias máquinas virtuales asociadas a la instancia, seleccione el nombre de máquina virtual en la tabla para ver los detalles de máquina virtual.

- 2. Pulse **Editar**.
- 3. Para poner en pausa la máquina virtual, pulse **Poner en pausa**.
- 4. Para reanudar la máquina virtual, pulse **Reanudar**.

# **Copia de seguridad de imágenes de máquina virtual**

Puede realizar una copia de seguridad de la imagen de una máquina virtual en su instancia. Esta función crea una copia de la imagen de máquina virtual y la configuración de cloud que se puede restaurar posteriormente. Adicionalmente, puede gestionar estas imágenes de copia de seguridad.

## **Acerca de esta tarea**

A continuación, se muestran los detalles sobre la imagen de copia de seguridad:

- v La imagen de copia de seguridad es una copia exacta de la imagen de copia de seguridad y de la configuración de cloud. No se lleva a cabo limpieza de imágenes.
- v La imagen de copia de seguridad no se puede implementar como una nueva instancia. Solo se puede utilizar para restaurar la imagen de máquina virtual asociada y la configuración de cloud.
- v Solo el propietario de proyecto (o un administrador) tendrá acceso a la restauración de las copias de seguridad de las imágenes de máquina virtual y de la copia de seguridad de la máquina virtual.
- v Si va a utilizar un cloud OpenStack, solo se permite una operación de copia de seguridad de instancia al mismo tiempo. Si otro usuario está ejecutando una copia de seguridad e inicia otra con la misma instancia, recibirá un error indicando que existe una solicitud en conflicto. Para realizar una copia de seguridad, debe esperar a que haya terminado la otra.
- v Las instancias de OpenStack PowerVM y z/VM no soportan esta acción.
- v Si se suprime la instancia utilizando IBM Cloud Manager with OpenStack, las copias de seguridad asociadas también se suprimen.

**Nota:** La nueva guardar no estará disponible como imagen para el resto de acciones de despliegue.

## **Guardar una imagen de la máquina virtual**

Puede guardar la imagen de la máquina virtual para restaurar los discos de máquina virtual y los archivos de configuración asociados. Para guardar una imagen de máquina virtual, cree una imagen de servidor para utilizar como copia de seguridad de la imagen de máquina virtual.

## **Antes de empezar**

#### **Plataforma basada en x86**

Antes de guardar una instancia en una plataforma basada en x86, debe restablecer el motor de activación. Para obtener instrucciones específicas, consulte la documentación del software de activación correspondiente.

## **Acerca de esta tarea**

Si su administrador ha habilitado el ciclo de vida de aprobación para las solicitudes de Guardar imagen, entonces la solicitud se envía a un administrador para aprobación antes de tomar cualquier acción. Después de que se ha aprobado la solicitud, la máquina virtual se detiene y se guarda una copia.

Si el ciclo de vida de aprobación no está habilitado, entonces la solicitud se envía al sistema para procesamiento en segundo plano.

## **Procedimiento**

1. En la página **Instancias**, haga clic en la instancia que contiene la máquina virtual.

**Nota:** Si varias máquinas virtuales están asociadas con la instancia, seleccione el nombre de la máquina virtual en la tabla para ver los detalles de la máquina virtual.

- 2. Pulse **Editar**.
- 3. Expanda la sección **Imagen del servidor**.
- 4. Haga clic en el icono **Guardar imagen**. Si el hipervisor es PowerVM, se debe detener la máquina virtual.
- 5. Opcional: Si alcanza el número máximo de imágenes guardadas, se le pedirá que confirme si el sistema puede suprimir la imagen guardada más antigua.
- 6. Opcional: Pulse **Sí** para permitir que el sistema suprima la imagen guardada más antigua o pulse **No** y suprima manualmente una imagen guardada para hacer espacio para la nueva imagen guardada. A continuación, pulse **Guardar imagen** otra vez.
- 7. Si se está ejecutando la máquina virtual, pulse **Sí** para detenerla. Después de que la operación de guardado finaliza, la máquina virtual se reinicia.
- 8. Introduzca el nombre de la imagen guardada. También puede elegir introducir una descripción.
- 9. Pulse **Guardar**.

## **Restaurar una imagen guardada**

Puede restaurar una imagen guardada, la cual reemplaza el contenido de un máquina virtual actual.

#### **Acerca de esta tarea**

Si las operaciones de restauración se han configurado para utilizar el ciclo de vida de aprobación, la solicitud se envía al administrador para su aprobación. La operación de restauración no inicia hasta que el administrador aprueba la solicitud. Si el ciclo de vida de aprobación no está habilitado, la operación de restauración inicia inmediatamente.

**Nota:** Las instancias de OpenStack PowerVM y z/VM no soportan esta acción.

## **Procedimiento**

1. En la página **Instancias**, pulse en la instancia que contenga la imagen de servidor que desee gestionar.

**Nota:** Si hay varias máquinas virtuales asociadas a la instancia, seleccione el nombre de máquina virtual en la tabla para ver los detalles de máquina virtual.

- 2. Expanda la sección **Imagen del servidor**.
- 3. Seleccione la imagen que desee restaurar.
- 4. Pulse **Restaurar** y **Sí**.
- 5. Confirme que desea que el contenido del servidor virtual actual se sustituya por la copia guardada. Los cambios que se realicen a partir del momento en que se ejecute la acción de guardar se perderán.

## **Gestionar imágenes guardadas**

Puede ver una lista de sus imágenes guardadas o suprimirlas.

## **Procedimiento**

1. En la página **Instancias**, haga clic en la instancia que contiene la imagen que desea gestionar.

<span id="page-19-0"></span>**Nota:** Si hay varias máquinas virtuales asociadas con esta instancia, seleccione el nombre de la máquina virtual en la tabla para ver los detalles de la máquina virtual.

- 2. Pulse **Editar**.
- 3. Expanda la sección **Imagen del servidor**.
- 4. Localice la imagen guardada con la que desee trabajar.
- 5. Para suprimir la imagen guardada, seleccione la imagen guardada y pulse **Suprimir**.

**Recuerde:** Cuando suprime una instancia, todas las imágenes guardadas también se suprimen.

6. Confirme que desea suprimir la imagen guardada.

**Nota:** Cuando la instancia se detiene en VMware, IBM Cloud Manager with OpenStack emite en primer lugar una operación de conclusión huésped para concluir la máquina virtual sin contratiempos. Esta operación puede tardar algo de tiempo en completarse. Si la operación de conclusión huésped falla o tarda demasiado, IBM Cloud Manager with OpenStack apaga la máquina virtual.

# **Gestión de solicitudes**

Puede usar la pestaña Solicitudes para ver y retirar solicitudes de instancia. Si el administrador ha habilitado el soporte de política de aprobación, es posible que muchas acciones necesiten la aprobación de administrador para poderse completar.

Por ejemplo, cuando implementa una imagen para crear una instancia, se crea una solicitud de instancia y se envía a un administrador para su aprobación. El estado de la instancia se establece en Pendiente hasta que el administrador maneje la solicitud de aprobación.

Para ver el estado de sus solicitudes, seleccione la pestaña **Acceso** y a continuación, pulse la pestaña **Solicitudes**.

# **Retirar una solicitud**

Puede retirar una solicitud de la cola de aprobación en cualquier momento.

## **Procedimiento**

- 1. Seleccione la pestaña **Solicitudes**.
- 2. Seleccione la solicitud. Si no ve la solicitud, asegúrese de que **Ver** esté configurado correctamente.

**Consejo:** Puede expandir la sección Comentarios y hacer clic en **Añadir comentario** para introducir más comentarios sobre la solicitud.

3. Pulse **Retirar**.

# **Volver a enviar una solicitud rechazada**

Si el administrador rechaza su solicitud, puede modificar su solicitud o proporcionar comentarios adicionales para resolver cualquier problema y volver a enviar su solicitud.

## **Procedimiento**

- 1. Seleccione la pestaña **Solicitudes**.
- 2. Seleccione la solicitud rechazada. Si la solicitud rechazada no está en la lista, asegúrese de que la lista **Ver** está establecida en Solicitudes resueltas.
- 3. Para cambiar cualquiera de los parámetros de solicitud antes de volver a enviar la solicitud, expanda la sección **Detalles de la solicitud**.
- 4. Para ingresar la información adicional necesaria para su solicitud, extienda la sección **Comentarios** y pulse**Agregar comentario**.

#### <span id="page-20-0"></span>5. Pulse **Volver a enviar**.

# **Gestión de cuentas**

Puede ver información de aquellas cuentas de las que es propietario o miembro.

Las cuentas son requeridas cuando IBM Cloud Manager with OpenStack la facturación está habilitada. Consulte las directrices siguientes para la facturación de IBM Cloud Manager with OpenStack:

- v SoloIBM Cloud Manager with OpenStack los administradores pueden crear cuentas, pero usted se puede convertir en propietario de una cuenta.
- v Puede implementar instancias solo si es miembro de una cuenta y la cuenta tiene un saldo positivo con el cual se debe pagar para el uso del servidor.
- Solo los propietarios de la cuenta yIBM Cloud Manager with OpenStack los administradores pueden gestionar cuentas.
- v Las cuentas tienen un saldo, un propietario, un umbral de saldo de la cuenta, miembros de la cuenta y facturas.
	- El *saldo* es un saldo monetario de la cuenta.El coste de cada solicitud y la ejecución del despliegue se resta del total a lo largo del tiempo.
	- La cuenta *propietario* es el IBM Cloud Manager with OpenStack perfil de usuario que es responsable de acreditar y pagar la cuenta.
	- El *umbral del saldo de la cuenta* es un valor que representa la cantidad en la que el saldo de la cuenta se vuelve un *saldo bajo*. Si el saldo llega a cero, la cuenta está en mora.
	- Los *miembros de la cuenta* son IBM Cloud Manager with OpenStack usuarios que pertenecen a la cuenta. Cuando los miembros de la cuenta implementan instancias en IBM Cloud Manager with OpenStack, las instancias se facturan a su cuenta.
	- Cada instancia tiene una *factura*. Una cuenta puede tener muchas facturas, que se pueden ver desde la ventana de propiedades Cuenta.

# **Ver o gestionar una cuenta**

Puede ver las propiedades de cualquier cuenta o gestionar las cuentas que posee.

## **Acerca de esta tarea**

Para ver las propiedades de la cuenta o gestionar las cuentas que posee, seleccione la pestaña **Acceso** y pulse **Cuentas**. A continuación, puede seleccionar una cuenta con la que desee trabajar en la tabla de la cuenta.

# **Supresión de una cuenta**

Solo puede suprimir una cuenta si es el propietario de la misma y solo cuando la cuenta no está asociada con ninguna instancia activa.

## **Procedimiento**

- 1. En la tabla de cuentas, seleccione la cuenta que desee suprimir.
- 2. Pulse el icono **Suprimir** y confirme la supresión.

# **Creación e importación de pares de claves**

Puede utilizar la pestaña Pares de claves para crear pares de claves e importar claves públicas para el cloud de OpenStack.

<span id="page-21-0"></span>El par de claves se utiliza para habilitar una conexión SSH con la máquina virtual. Para utilizar el par de claves, la clave pública se añade a la instancia durante el despliegue. Entonces se utiliza la clave privada para cifrar la conexión utilizando la aplicación del terminal (por ejemplo, PuTTY).

Para trabajar con pares de claves, pulse en la pestaña **Pares de claves** que se encuentra en la pestaña **Acceso**.

**Nota:** La pestaña de pares de claves sólo está visible después de que el administrador haya creado un cloud de OpenStack.

Para crear un par de claves, lleve a cabo los siguientes pasos:

- 1. Pulse el icono **Crear un nuevo par de claves**.
- 2. Introduzca el nombre del par de claves.
- 3. Pulse **Guardar**.
- 4. Una vez creado el par de claves, una ventana muestra la clave privada que se ha utilizado para cifrar la conexión. También puede pulsar **Descargar** para descargar la clave privada creada.

Para importar un par de claves, lleve a cabo los siguientes pasos:

- 1. Pulse el icono **Importar una clave pública**.
- 2. Entre el nombre de par de claves y el contenido de clave pública o pulse **Examinar** para seleccionar un archivo de clave pública que se utilizará para importar la clave pública.
- 3. Pulse en **Importar**.

# **Visualización de sucesos**

Puede ver sucesos, como la finalización de la instancia, los errores de la instancia, solicitudes de cuenta nueva y las nuevas cuentas creadas.

En la pestaña Sucesos, que está disponible en la pestaña Informes, podrá ver todos los sucesos públicos. Esta vista incluye todos los sucesos que ocurren en cualquiera de los recursos en los proyectos de los cuales es miembro.

# **Visualización de estadísticas de cloud**

Puede ver información sobre el Cloud.

## **Visualización de estadísticas de medición de uso**

Puede ver cuanto de cada tipo de recursos está usando con cada máquina virtual y ajustar según sea necesario con fines de facturación.

En la pestaña **Medición del uso**, que está disponible en la pestaña **Informes**, puede ver las estadísticas de los recursos que se están usando. Estas estadísticas pueden incluir información sobre procesadores, memoria y almacenamiento para cada máquina virtual o volumen que esté asociado con un proyecto.

#### **Medición de máquina virtual**

Visualiza el estado en el que está una máquina virtual, la cantidad de tiempo, memoria y almacenamiento de procesador que ésta utiliza (en GB por hora).

#### **Medición de volumen**

Visualiza el estado en el que se encuentra un volumen y la cantidad de almacenamiento que utiliza (en GB por hora).

#### **Medición de instantánea**

Visualiza el estado en el que se encuentra una instantánea y la cantidad de almacenamiento que utiliza (en GB por hora).

<span id="page-22-0"></span>Para ver información de uso de las máquinas virtuales, los volúmenes o las instantáneas que están asignados a un proyecto, utilice las opciones de filtro de recursos. Puede especificar el proyecto, el nombre de usuario, la arquitectura o el hipervisor y pulsar **Aplicar filtro**. A continuación, pulse el nombre de una máquina virtual para ver información más específica sobre ese servidor.

# **Visualización de estadísticas de uso de recursos**

En el panel Uso de recursos, puede ver las estadísticas de los recursos que se están utilizando, incluyendo tipo de arquitectura, procesadores, memoria y almacenamiento.

Hay dos tipos de arquitectura: Power y x86. Los procesadores, la memoria y los recursos de almacenamiento se utilizan en varios clouds. En el panel Uso de recursos, puede ver el uso total de cada clase de recurso por cada tipo de arquitectura. Cuando pase el ratón sobre una barra del gráfico, aparecerá una ayuda contextual que muestra los detalles de cada uso del cloud de procesadores, memoria y almacenamiento. La imagen siguiente muestra la ayuda contextual que aparece para la información de uso de recurso.

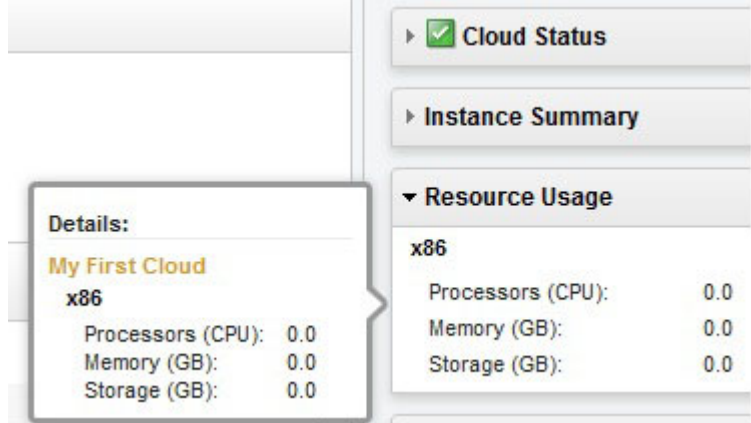

# **Visualización del estado de cloud**

En el panel Estado de cloud, puede ver si hay un problema con alguna de los clouds o de las conexiones a los clouds. En el último caso, es posible que las instancias aún se estén ejecutando. El estado muestra Correcto o un error.

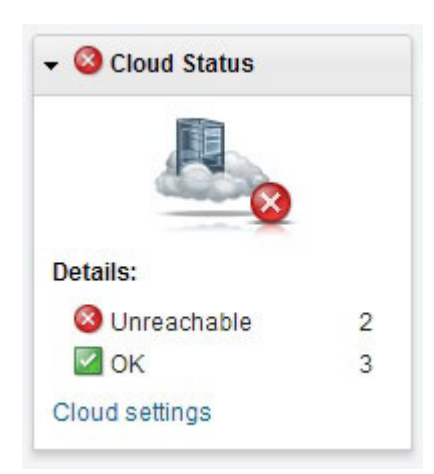

Sin un cloud operativo que esté en estado Correcto, las funciones de IBM Cloud Manager with OpenStack están limitadas. Compruebe que no haya problemas de comunicación con el cloud.

# <span id="page-23-0"></span>**Problemas conocidos y soluciones para un usuario**

Si está utilizando IBM Cloud Manager with OpenStack con el rol de *Usuario*, revise estos problemas conocidos y las soluciones que puede encontrar.

# **Visualización almacenada en memoria caché**

Cuando instale o realice una actualización a IBM Cloud Manager with OpenStack, es posible que el navegador no actualice las imágenes procedentes de una versión anterior del software.

Asegúrese de borrar la memoria caché del navegador antes de realizar la actualización o de instalar IBM Cloud Manager with OpenStack.

# **Guardar excepciones de imagen**

Si la máquina virtual no ha sido creada por el IBM Cloud Manager with OpenStack actual, recibirá un mensaje de error cuando guarde una copia de seguridad de imágenes de la máquina virtual.

IBM Cloud Manager with OpenStack necesita los detalles de la máquina virtual para crear una copia de seguridad de imágenes. Si se produce este error, recibirá el siguiente mensaje:

CYX4755E: La instancia *"nombre de instancia"* no tiene una personalización y no se puede guardar su máquina virtual.

**Nota:** *Nombre de instancia* es el nombre de la instancia que contiene la máquina virtual.

# **Idioma de mensaje de error**

Algunos mensajes de error aparecen en un idioma distinto al idioma definido para la interfaz de usuario de IBM Cloud Manager with OpenStack.

Estos mensajes de error aparecen en el idioma definido en el sistema operativo. Si el mensaje de error no aparece en el idioma que desea, compruebe los valores de la interfaz de usuario de IBM Cloud Manager with OpenStack y del sistema operativo.

# **Visualización de Internet Explorer**

Cuando utilice IBM Cloud Manager with OpenStack en Internet Explorer 9, 10 o Internet Explorer 11, es posible que detecte que el diseño y el formato dificultan la navegación por la pantalla.

Cuando esté accediendo a IBM Cloud Manager with OpenStack con Internet Explorer 9, 10 o Internet Explorer 11, es posible que el navegador presente la interfaz de usuario web en modalidad de Vista de compatibilidad de forma predeterminada.

Cambie de la modalidad de Vista de compatibilidad de Internet Explorer a la modalidad estándar mediante los pasos siguientes:

1. Para conmutar de la modalidad de Vista de compatibilidad a la modalidad estándar, pulse el botón Vista de compatibilidad, que está situado en el lado derecho de la barra de direcciones (resaltado en verde en la imagen siguiente).

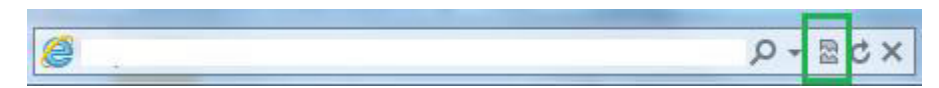

*Figura 1. Botón Compatibilidad*

- 2. Si el botón Vista de compatibilidad no está visible, pulse F12.
- 3. Dependiendo de la versión de Internet Explorer que está utilizando, continúe con un conjunto de los pasos siguientes:
- v Si está utilizando Internet Explorer 9, pulse **Modalidad de navegador: IE9** > **Internet Explorer 9** para seleccionar la modalidad estándar de visualización. Observe que la única marca de selección en el menú está delante de **Internet Explorer 9**.
- v Si está utilizando Internet Explorer 10, pulse **Modalidad de navegador: IE10** > **Internet Explorer 10** para seleccionar la modalidad estándar de visualización. Observe que la única marca de selección en el menú está delante de **Internet Explorer 10**.

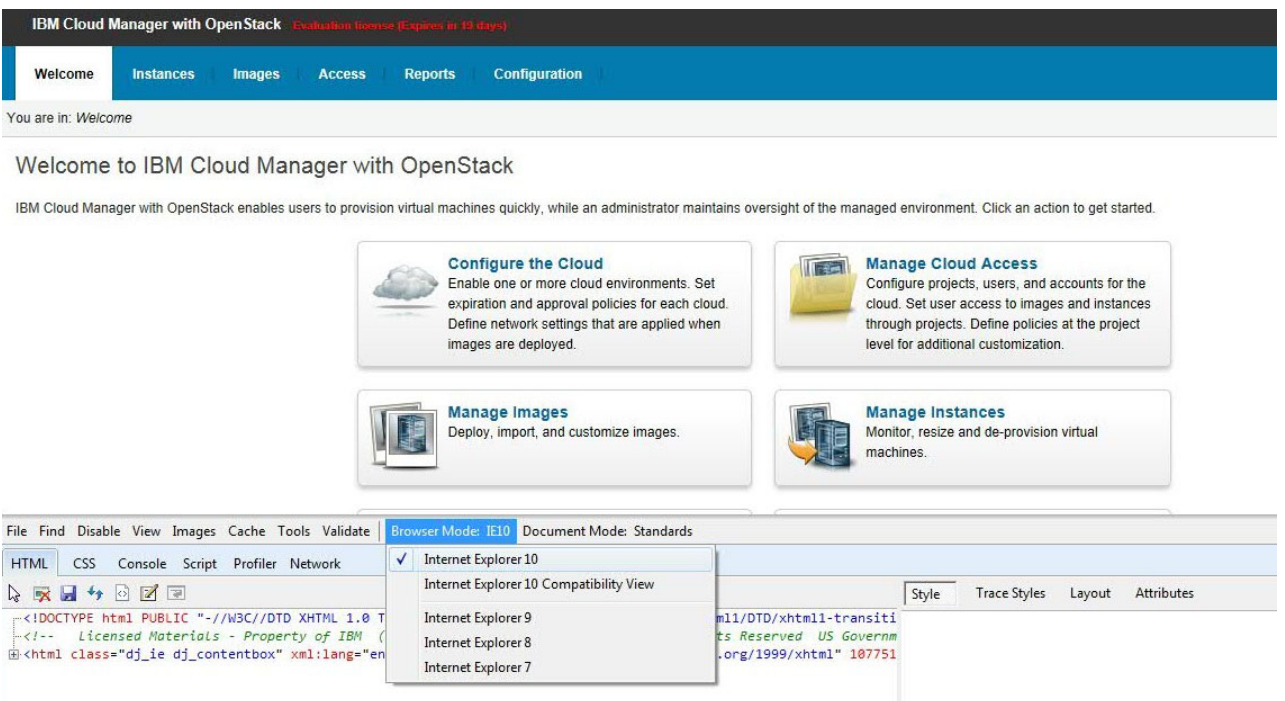

*Figura 2. Modalidad de navegador: menú IE10*

v Si está utilizando Internet Explorer 11, pulse **Modalidad de documento** para seleccionar la modalidad estándar de visualización.

<span id="page-25-0"></span>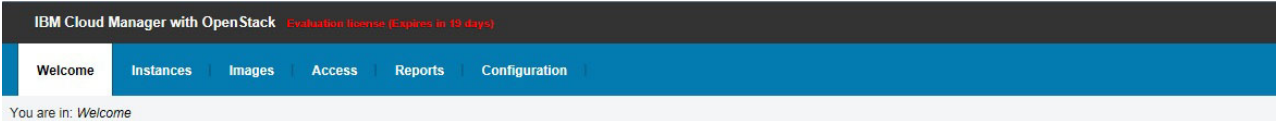

#### Welcome to IBM Cloud Manager with OpenStack

IBM Cloud Manager with OpenStack enables users to provision virtual machines quickly, while an administrator maintains oversight of the managed environment. Click an action to get started.

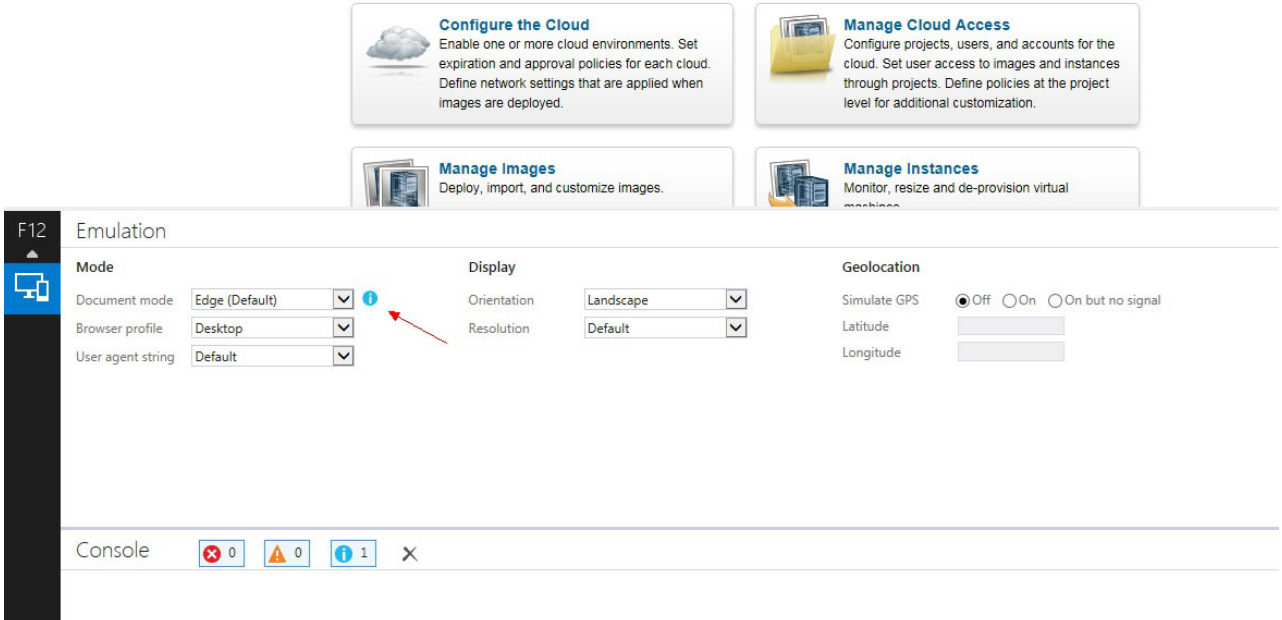

*Figura 3. Modalidad de navegador: menú IE11*

**Consejo:** Si Internet Explorer, que está accediendo a IBM Cloud Manager with OpenStack, cambia de la modalidad estándar a la modalidad Vista de compatibilidad automáticamente, borre la opción en **Herramientas** > **Opciones de Internet** > **Avanzado** > **Recuperación automática de los errores de distribución de la página con Vista de compatibilidad**.

# **Falla el inicio de sesión**

Si el inicio de sesión de usuario falla debido a que se sobrepasa el tiempo de espera de la sesión, puede producirse un problema con la configuración de la zona horaria.

Compruebe las siguientes resoluciones posibles.

• Compruebe que coinciden la hora del cliente y del servidor de IBM Cloud Manager with OpenStack y la zona horaria. Por ejemplo, en el servidor, si la zona horaria es Hora Universal Coordinada +08:00, la hora será 11:27. En el caso del cliente, la zona horaria es Hora Universal Coordinada +07:00, por lo tanto, la hora será 10:27.

**Nota:** El cliente es el reloj del sistema donde se ejecuta la interfaz de usuario de IBM Cloud Manager with OpenStack (como un sistema personal).

v Verifique que el usuario no esté bloqueado. El administrador puede bloquear y desbloquear cuentas de usuario desde el portal de autoservicio. Si un usuario está bloqueado, esa persona no puede iniciar la sesión. Si la cuenta de administrador predeterminada se bloquea, se desbloqueará cuando se reinicie el servidor.

# <span id="page-26-0"></span>**Accesibilidad**

IBM Cloud Manager with OpenStack no interfiere con las funciones de accesibilidad de los navegadores soportados. Para obtener una lista completa de características de accesibilidad, visite la página de soporte de accesibilidad del navegador soportado que está utilizando. Para obtener una lista de navegadores soportados, consulte [Navegadores web soportados.](http://www-01.ibm.com/support/knowledgecenter/SSUTA8_4.1.0/liaca/liacasupportedbrowsers.html)

No se envían publicaciones de copia impresa con este programa. IBM Knowledge Center es un repositorio central mundial de publicaciones técnicas de IBM alojadas en una sola aplicación, ubicado en un único URL:

http://www-01.ibm.com/support/knowledgecenter/

Busque contenido técnico y navegue por él de forma más eficiente y fácil con búsqueda, filtrado y experiencia del usuario mejorados. Cree sus propias colecciones de documentos de IBM con salida en formato PDF a petición.

Nota: Puede buscar la colección de productos de IBM Cloud OpenStack Platform aquí:

http://www-01.ibm.com/support/knowledgecenter/SSUTA8/welcome

Al enviar información a IBM, otorga a IBM un derecho no exclusivo para utilizar o distribuir la información del modo que considere oportuno sin incurrir en ninguna obligación con el remitente.

# <span id="page-28-0"></span>**Avisos**

Esta información se desarrolló para los productos y servicios que se ofrecen en los EE.UU.

Es posible que IBM no ofrezca en otros países los productos, servicios o características que se tratan en este documento. Consulte con su representante local de IBM para obtener información sobre los productos y servicios disponibles actualmente en su área. Cualquier referencia a un producto, programa o servicio de IBM, no pretenden establecer ni implicar que solo puedan utilizarse dichos productos, programas o servicios de IBM. En su lugar, puede utilizarse cualquier producto, programa o servicio con funciones equivalentes que no infrinja ningún derecho de propiedad intelectual de IBM. No obstante, es responsabilidad del usuario evaluar y verificar el funcionamiento de cualquier producto, programa o servicio que no sea de IBM.

Es posible que IBM tenga patentes o solicitudes de patentes pendientes que traten el tema descrito en este documento. El suministro de este documento no le otorga ninguna licencia sobre estas patentes. Puede enviar las consultas sobre licencias, por escrito, a la siguiente dirección:

IBM Director of Licensing IBM Corporation North Castle Drive Armonk, NY 10504-1785 U.S.A.

**El párrafo siguiente no aplica al Reino Unido ni a ningún otro país donde las disposiciones en él expuestas sean incompatibles con la legislación local:** INTERNATIONAL BUSINESS MACHINES CORPORATION PROPORCIONA ESTA PUBLICACIÓN "TAL CUAL" SIN GARANTÍA DE NINGUNA CLASE, YA SEA EXPLÍCITA O IMPLÍCITA INCLUIDAS, PERO SIN LIMITARSE A ELLAS, LAS GARANTÍAS IMPLÍCITAS DE NO VULNERABILIDAD, COMERCIALIZACIÓN O IDONEIDAD PARA UN PROPÓSITO DETERMINADO. Algunos estados no permiten la renuncia a las garantías explícitas o implícitas en determinadas transacciones; por lo tanto, es posible que esta declaración no sea aplicable en su caso.

Esta información podría incluir inexactitudes técnicas o errores tipográficos. Periódicamente se efectúan cambios en la información incluida en este documento, estos cambios se incorporarán en nuevas ediciones de la publicación. IBM puede realizar mejoras o cambios en el producto o productos y el programa o programas descritos en esta publicación cuando lo considere oportuno y sin previo aviso.

Los titulares de licencias de este programa que deseen obtener información sobre el mismo con el fin de permitir: (i) el intercambio de información entre programas creados independientemente y otros programas (incluido este) y (ii) el uso mutuo de la información intercambiada, deben ponerse en contacto:

IBM Corporation Dept. LRAS/Bldg. 903 11501 Burnet Road Austin, TX 78758-3400 U.S.A.

Dicha información puede estar disponible, sujeta a los términos y condiciones apropiados, incluyendo en algunos casos, el pago de una tarifa.

<span id="page-29-0"></span>El programa bajo licencia que se describe en este documento y todo el material bajo licencia disponible para este son suministrados por IBM en función de los términos del IBM Customer Agreement, IBM International Program License Agreement o cualquier otro acuerdo equivalente entre ambos.

Para enviar consultas sobre licencias relacionadas con información de doble byte (DBCS), póngase en contacto con el Departamento de propiedad intelectual de IBM en su país o envíe las consultas, por escrito, a:

Intellectual Property Licensing Legal and Intellectual Property Law IBM Japón, Ltd. 19-21, Nihonbashi-Hakozakicho, Chuo-ku Tokio 103-8510, Japón

IBM puede utilizar o distribuir la información que usted le suministre del modo que considere oportuno sin incurrir en ninguna obligación con el remitente.

La información relativa a productos que no son de IBM se ha obtenido de los proveedores de estos productos, sus anuncios publicados y otras fuentes públicamente disponibles. IBM no ha probado estos productos y no puede confirmar la exactitud del rendimiento, la compatibilidad o cualquier otra afirmación relacionada con productos que no son de IBM. Las consultas acerca de las capacidades de los productos que no son de IBM se deberán dirigir a los proveedores de esos productos.

Las referencias hechas en esta información a sitios Web que no son de IBM se proporcionan solo para la comodidad del usuario y no constituyen un aval de estos sitios Web. Los materiales de estos sitios Web no forman parte de los materiales destinados a este producto de IBM y el uso de esos sitios Web será su propia responsabilidad.

Esta información contiene ejemplos de los datos e informes utilizados en las operaciones comerciales diarias. Para ilustrarlos de la forma más completa posible, los ejemplos incluyen los nombres de personas, empresas, marcas y productos. Todos estos nombres son ficticios y cualquier similitud con los nombres y direcciones utilizados por una empresa comercial real es total coincidencia.

# **Marcas registradas**

IBM, el logotipo de IBM eibm.com son marcas registradas o marcas comerciales registradas de International Business Machines Corporation en los Estados Unidos, otros países, o ambos. Si estos y otros términos con marca registrada de IBM están marcados en su primera ocurrencia en esta información con un símbolo de marca registrada ( $\degree$  y  $\degree$ ), estos símbolos indican que están registradas en los EE.UU. o que son marcas registradas legalmente comunes, propiedad de IBM en el momento en que se publicó esta información. Dichas marcas registradas también pueden estar registradas o pueden ser marcas registradas legalmente comunes en otros países. Una lista actualizada de marcas registradas de IBM está disponible en la Web en información de Derechos de autor y marcas registradas en www.ibm.com/legal/ copytrade.shtml

Adobe, el logotipo de Adobe logo, PostScript, y el logotipo de PostScript logo son marcas registradas o marcas comerciales registradas de Adobe Systems Incorporated en los Estados Unidos y otros países.

Intel, el logotipo de Intel, Intel Inside, el logotipo de Intel Inside, Intel Centrino, el logotipo de Intel Centrino, Celeron, Intel Xeon, Intel SpeedStep, Itanium y Pentium son marcas registradas de Intel Corporation o de sus subsidiarias en EE.UU. y en otro países.

<span id="page-30-0"></span>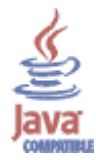

Java™ y todas las marcas registradas y logotipos basados en Java son marcas registradas o marcas comerciales registradas de Oracle y sus filiales.

Linux es una marca registrada de Linus Torvalds en los Estados Unidos, otros países o ambos.

Microsoft, Windows, Windows NT y el logotipo de Windows son marcas registradas de Microsoft Corporation en los Estados Unidos, otros países o ambos.

UNIX es una marca comercial registrada de The Open Group en los Estados Unidos y otros países.

Otros nombres de compañías, productos o servicios pueden ser marcas registradas o marcas de servicio de otros.

# **Consideraciones sobre la política de privacidad**

Los productos de IBM Software, que incluyen software como soluciones de servicio, ("Ofertas de software") pueden utilizar cookies u otras tecnologías para recopilar información de uso del producto, ayudar a mejorar la experiencia del usuario final, adaptar las interacciones al usuario final u otros fines. En muchos casos las Ofertas de software no recopilan ninguna información que se puede identificar personalmente. Algunas Ofertas de software pueden ayudarle a recopilar información identificable personalmente. Si esta Oferta de software utiliza cookies para recopilar información identificable personalmente, a continuación se detalla información específica sobre el uso de las cookies por parte de esta oferta.

En función de las configuraciones desplegadas, esta oferta de software puede utilizar cookies de sesión y permanentes que recopilan el nombre y la contraseña de cada usuario con fines de gestión de sesión, autenticación y mejora de la usabilidad para los usuarios. Estas cookies no pueden inhabilitarse.

Si las configuraciones desplegadas para esta oferta de software le ofrecen como cliente la posibilidad de recopilar información de identificación personal de los usuarios finales mediante cookies y otras tecnologías, debe buscar asesoramiento jurídico sobre la legislación aplicable a esa recopilación de datos, que incluye cualquier requisito de aviso y consentimiento.

Para obtener más información sobre el uso de las diversas tecnologías, incluidas las cookies, para estos fines, consulte la política de privacidad de IBM en<http://www.ibm.com/privacy> y la declaración de privacidad en línea de IBM en [http://www.ibm.com/privacy/details,](http://www.ibm.com/privacy/details) la sección "Cookies, Web Beacons and Other Technologies" e "IBM Software Products and Software-as-a-Service Privacy Statement" en [http://www.ibm.com/software/info/product-privacy.](http://www.ibm.com/software/info/product-privacy)

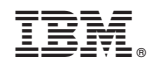

Impreso en España